# **Micro Modules**

# **MicroLight**

## **PC Windows**

### **MAC**

### **V 1.00 / März 2015**

**Nicht für Kinder unter 14 Jahren geeignet !**

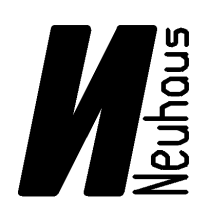

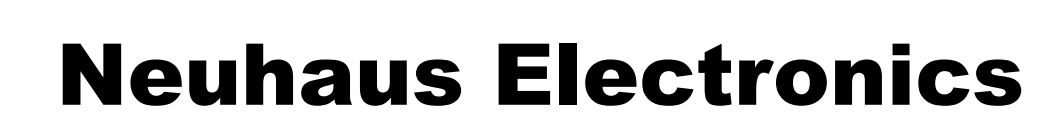

**Neuhaus Electronics** MicroLight V1.00 1/16

**Es wird davon ausgegangen, daß der User mit der allgemeinen Bedienung der Module vertraut ist. Sollte das nicht der Fall sein, wird dringend empfohlen zuerst den allgemeinen Teil zu studieren.**

Das Lichtmodul "MicroLight" bietet 18 von einander unabhängige, völlig frei programmierbare Licht Kanäle.

Um Glühbirnen, Xenonlampen oder auch Leuchstoffröhren mit LEDs simulieren zu können, kann man neben dem eigentlichen Leuchtmuster (Kurve) auch Einschalt- und Ausschaltrampen definieren. Insgesamt stehen 230 Positionen zur Verfügung, wobei jeder dieser Positionen ein Helligkeitswert von 0-100% in 1% Schritten zugeordnet werden kann. Die maximale Helligkeit stellt man über die Angabe des Stromes zwischen 0 und 100mA in 1,5 mA Schritten ein. Dadurch entfallen auch die sonst notwendigen Vorwiderstände. Kanal 17 und 18 funktionieren etwas anders, hier können Lasten bis 500 mA pro Ausgang angesteuert werden. Der maximale Strom wird hier über den üblichen Vorwiderstand eingestellt.

Die 3 Bereiche Einschaltrampe, eigentliche Kurve und Ausschaltrampe können beliebig variiert werden. Die zu editierende Kurve erscheint groß im oberen Fensterabschnitt. Die Einschaltrampe ist orange, die Kurve grün und die Abschaltrampe violett dargestellt. Durch Verschieben der kleinen Dreiecke unter der Gesamtkurve, können die Bereiche beliebig eingestellt werden.

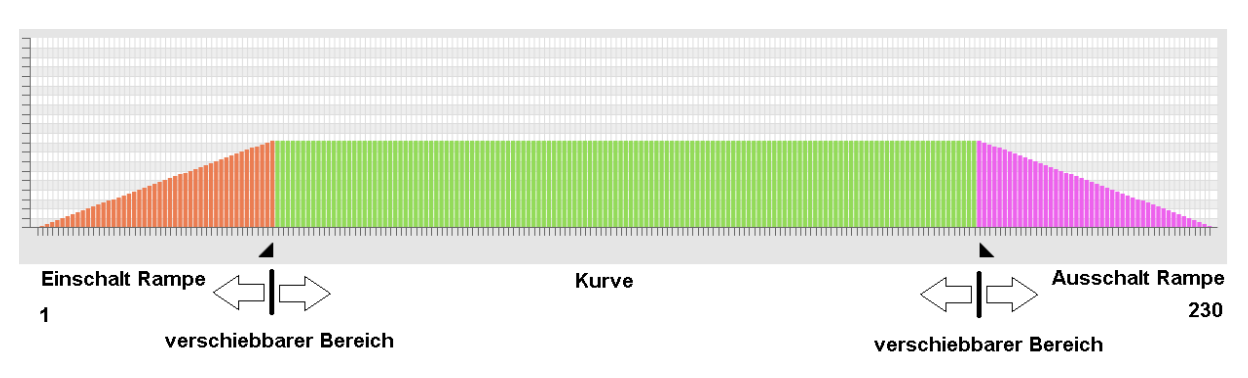

#### **Erstellen und Editieren einer Kurve:**

Um die Kurveneigenschaften zu editieren klickt man im Fenster "**Kurve**" auf den Button

#### Kurven bearbeiten

, es funktioniert auch mit einem Doppelklick auf die Kurve selbst.

Daraufhin öffnet sich die Übersicht über alle Kurven. Das Editieren ist am Übersichtlichsten, wenn das Fenster bildschirmfüllend gemacht wird. (Entweder Doppelklick auf den oberen

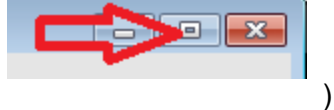

blauen Balken oder Klick auf das Quadrat rechts oben )

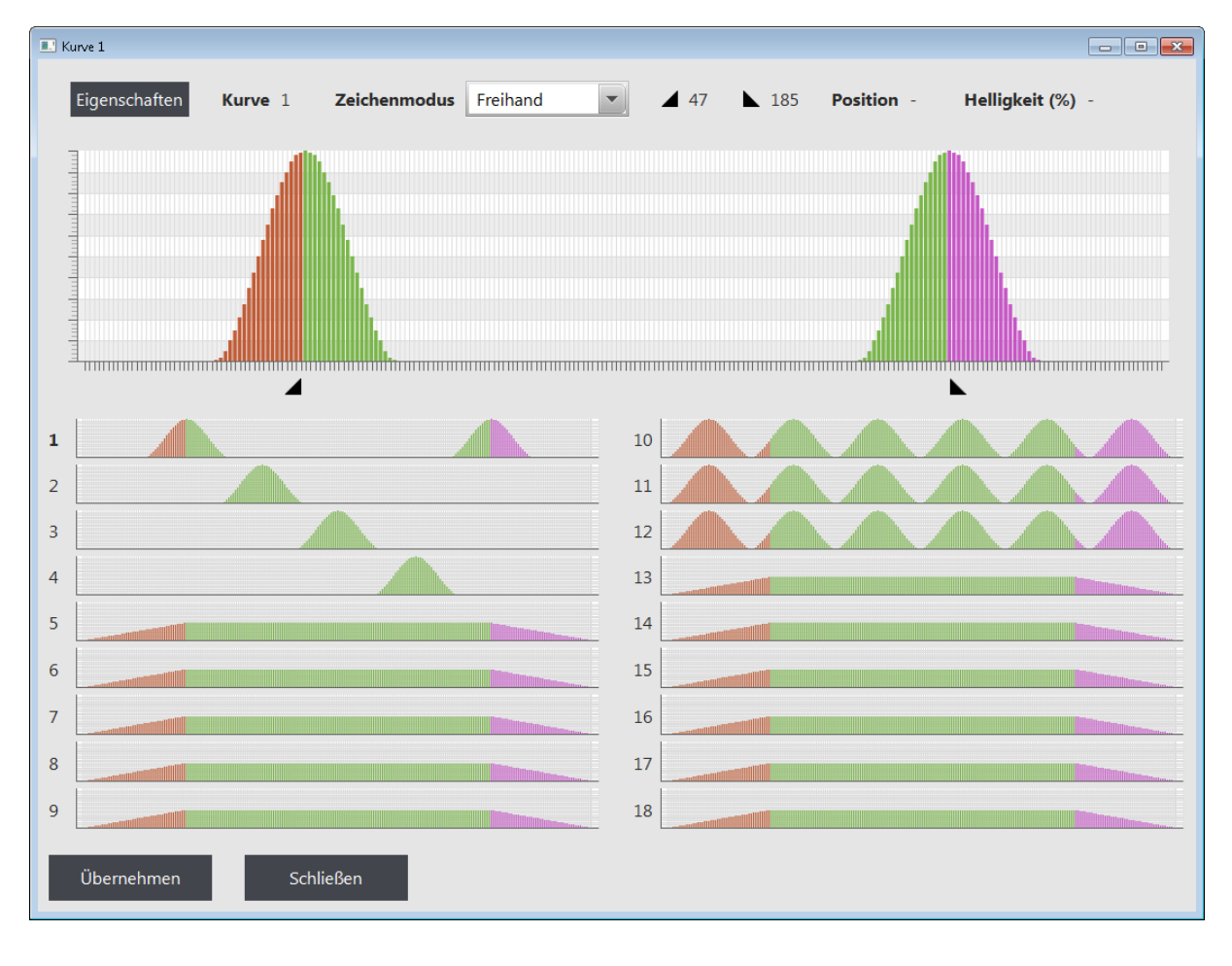

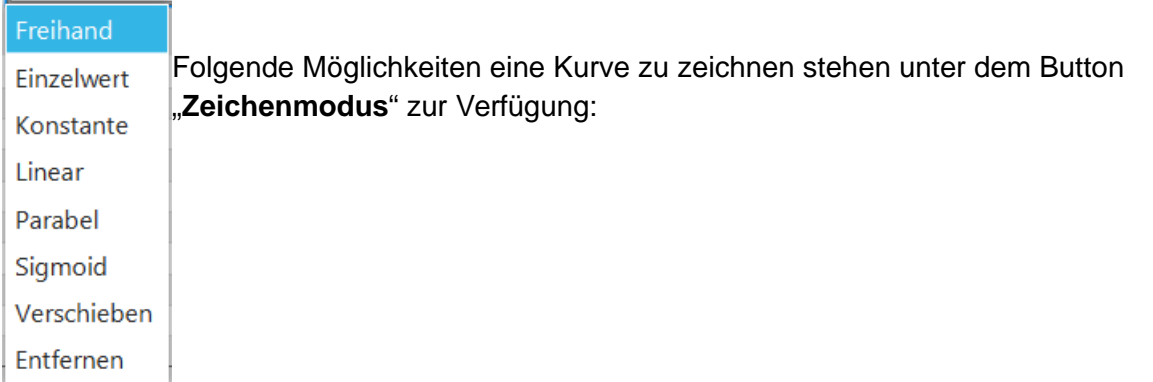

Bevor die "Defaultkurve" verändert werden kann muß ein Bereich markiert werden.

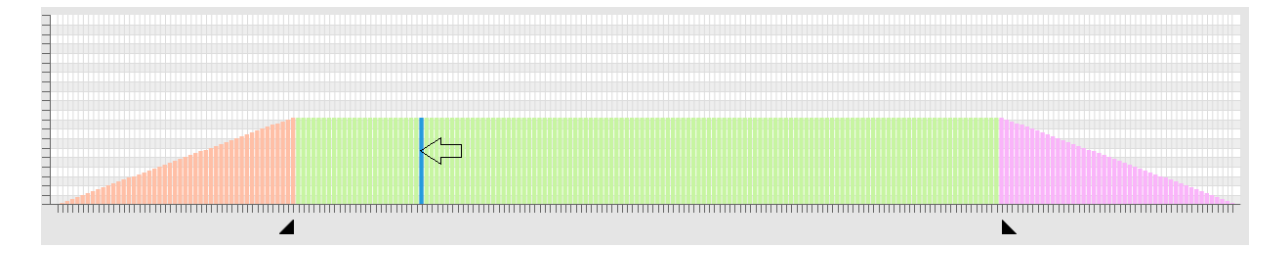

Durch Drücken der "Shift taste" (Pfeil nach oben) und Anklicken der beiden Balken, zwischen denen editiert werden soll, wird der aktive Bereich blau markiert. Danach kann man nach Auswahl im Menü "Zeichenmodus" links oben die Kurve bearbeiten.

**Neuhaus Electronics** MicroLight V1.00 3/16

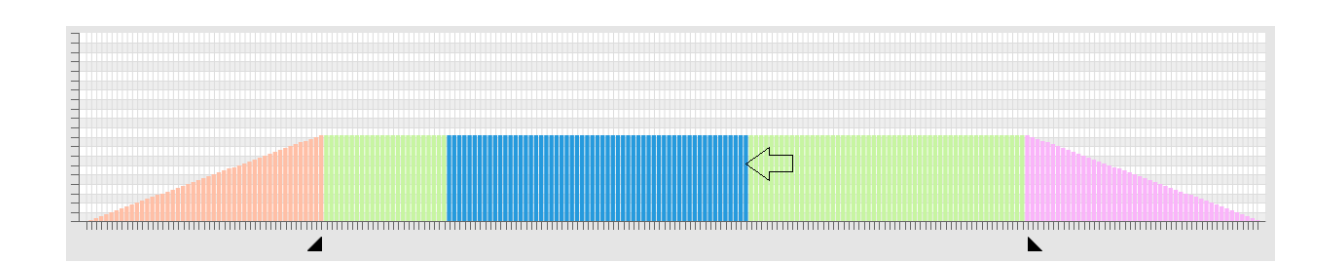

Mit der Maus klickt man mit der linken Taste auf den entsprechenden Balken und verschiebt ihn einerseits in der Höhe, andererseits kann man auch durch permanentes Drücken der Maustaste und Verschieben nach rechts oder links eine beliebige Kurve zeichnen.

#### **Freihand:**

In diesem Modus folgt die Kurve bei gedrückter linker Maustaste der Cursorspitze. Jede beliebige Kurvenform ist möglich.

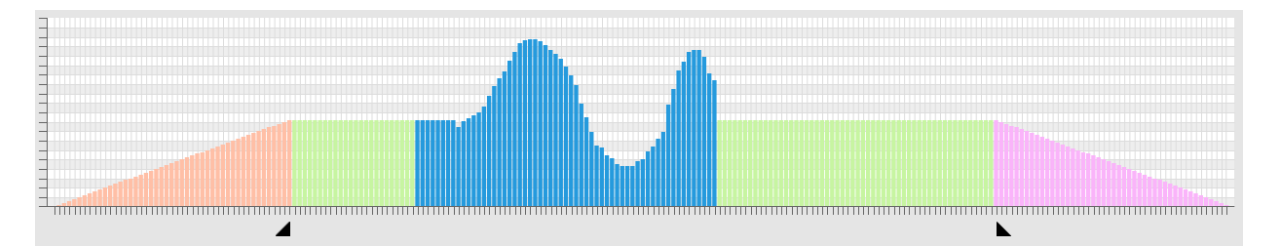

#### **Konstante:**

Im markierten Bereich folgen alle Balken dem Mauszeiger auf der selben Höhe.

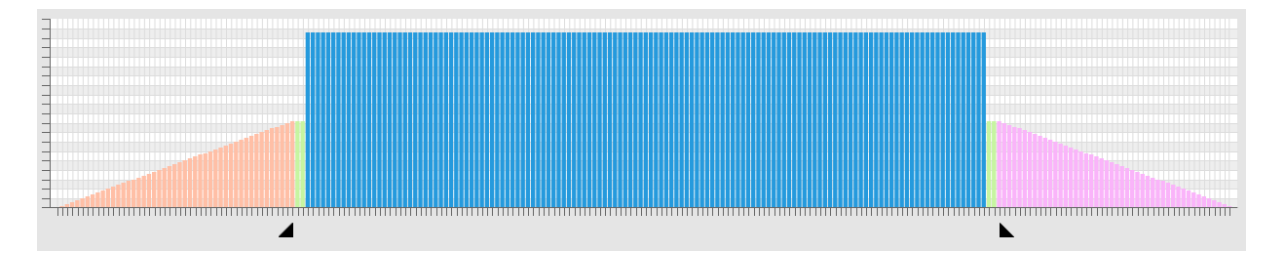

#### **Linear:**

Im markierten Bereich folgt die Höhe der Balken dem Mauszeiger wie ein Gummiband, wobei die beiden Endpunkte Fixpunkte sind.

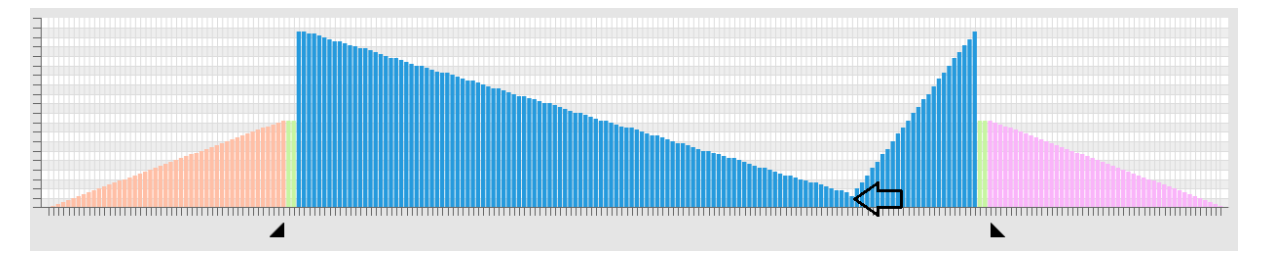

#### **Parabel:**

Im markierten Bereich folgt die Höhe der Balken dem Mauszeiger in Form einer Parabel, wobei die beiden Endpunkte Fixpunkte sind.

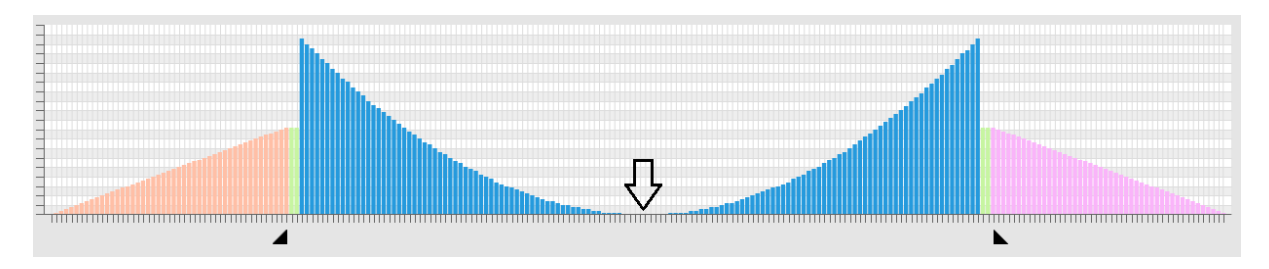

#### **Sigmoid:**

Im markierten Bereich folgt die Höhe der Balken dem Mauszeiger in Form eines Sigmoids wobei die beiden Endpunkte Fixpunkte sind. Diese Kurvenform eignet sich besonders für das An-und Abschwellen von Lichtern.

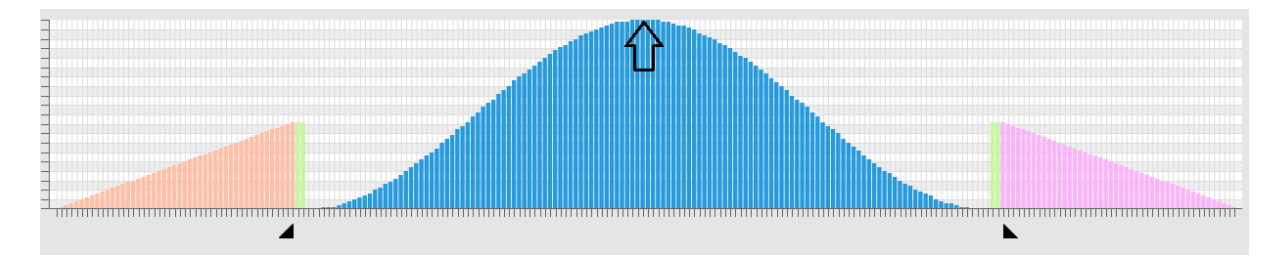

#### **Einzelwert:**

Mit diesem Modus kann man ganz gezielt nur einen Balken verändern. Auch wenn man mit dem Cursor über eine anderen Balken fährt, bleibt immer der als erster selektierte aktiv.

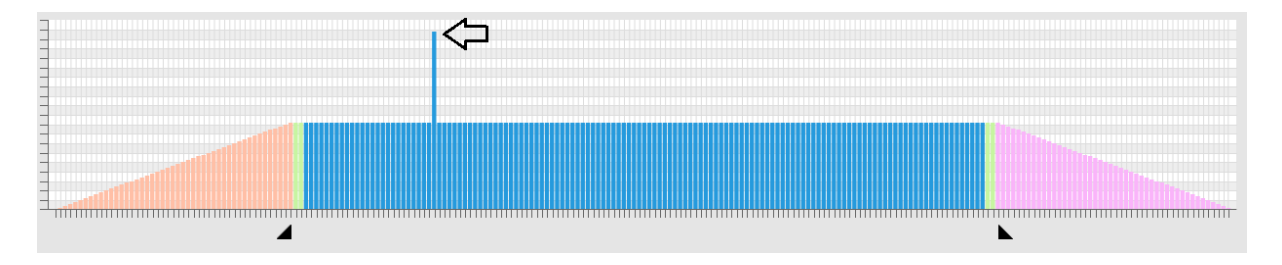

#### **Verschieben:**

Wird nach der Markierung des gewünschten Bereiches die Option "Verschieben" gewählt kann man den Bereich über die gesamte Kurve verschieben, auch "ums Eck", sodaß bei Überschreiten der Position 230 oder 1 die Kurve wieder auf der anderen Seite ins Bild geschoben wird. Beim Verschieben bleibt der ursprünglich markierte Bereich erhalten und muß gegebenfalls gelöscht werden.

#### **Kopieren:**

Wie beim Verschieben, wird der gewünscht Bereich markiert, dann wird – so wie man es von Windows gewohnt ist - der Bereich in den Zwischenspeicher kopiert (**Tastenkombination Steuerung C**)

Dort wo der zu kopierende Kurvenzug abgelegt werden soll, wird wieder mit der linken Maustaste und Shift markiert und dann mit der **Tastenkombination Steuerung V** das Kurvenstück abgelegt. Dieser Vorgang ist beliebig oft wiederholbar und ist auch übergreifend auf andere Kurven anwendbar.

#### **Enfernen:**

Beim Entfernen ist ident vorzugehen, zuerst wird der gewünschte Bereich markiert und dann die Option "Entfernen" angeklickt.

Neben den einzelnen Helligkeitswerten müssen weitere Kurvenparameter definiert werden:

Übersicht:

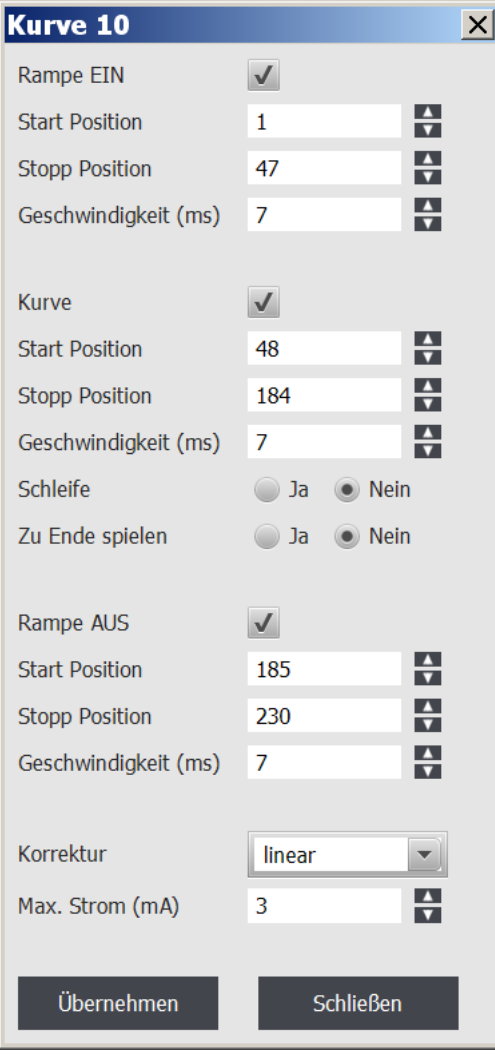

#### **Rampe\_ON:**

Aktivieren und Deaktivieren der Einschalt Rampe mit Häckchen. Auch wenn in der Graphik eine Einschaltrampe gezeichnet wurde, wird sie bei Deselektion nicht abgespielt. Die Darstellung erfolgt dann matt.

#### **Rampe\_ON Start Position:**

Unabhängig von der Graphik kann man eine Startposition innerhalb des orange markierten Bereiches setzen.

#### **Rampe\_ON Stop Position:**

Unabhängig von der Graphik kann man eine Stopposition innerhalb des orange markierten Bereiches setzen. Identes Vorgehen wie bei der Startposition.

#### **Geschwindigkeit:**

Hier stellt man die Abspielgeschwindigkeit eines einzelnen Balkens ein. Der Zahlenwert entspricht der Dauer in ms/Balken

#### **Kurve\_ON:**

Aktivieren und Deaktivieren der Kurve mit Häckchen. Auch wenn in der Graphik eine Kurve gezeichnet wurde, wird sie bei Deselektion nicht abgespielt. So kann zb. auch nur die Einund danach gleich wieder die Ausschaltrampe abspielen.

#### **Kurve Start und Stop Position.**

Hier gilt identes wie bei der Rampe\_ON. Eine Anwendung von unterschiedlichen Start- und Stoppositionen liegt darin, wenn man zb. 2 Rundumlichter betreibt, genügt es für beide die selbe Kurve zu zeichnen, eine Kurve wird zb. um 2 Positionen kürzer abgespielt, dadurch werden die Drehlichter bald asynchron, was der Realität wiederum deutlich näher kommt.

#### **Loop:**

Der grün markierte Kurvenbereich kann entweder nur einmalig durchlaufen werden oder aber auch als Schleife. Wenn die Schleife gewünscht wird, dann muß das Häckchen aktiviert werden. Ist die Option "Loop" gewählt, wir bei Aktivierung der Kurve zuerst die Startrampe, wenn aktiviert, abgespielt, dann die Kurve als Endlosschleife. Erst wenn die Kurve wieder abgedreht wird, dann wird die Kurve je nach Einstellung der folgenden Option

#### **Kurve zu Ende Spielen**

Entweder sofort unterbrochen und wenn selektiert die Abschaltrampe abgespielt oder die Kurve noch bis zum definierten Ende gespielt und dann erst die Abschaltrampe.

#### **Geschwindigkeit:**

Hier stellt man die Abspielgeschwindigkeit eines einzelnen Balkens im grünen Bereich ein.

Für die Punkte

#### **Rampe\_OFF**

#### **Rampe\_OFF\_ Start und Stop Position**

#### **Geschwindigkeit**

Gilt das idente wie bei der Rampe\_ON.

#### **Strom Max:**

Für die Kurven 1-16 werden hier die maximalen Ströme von 0-100mA in 1,5 mA Schritten eingestellt. Defaultmäßig sind alle Ströme auf 0 gesetzt. Zu beachten ist, daß auch wenn alle anderen Parameter korrekt gesetzt, die Kurve gezeichnet und aufs Modul geladen wurde, die entsprechende LED/Lampe dunkel bleibt, solange der max Strom mit 0 mA definiert ist.

#### **Korrektur:**

Das menschliche Auge empfindet Lichtunterschiede nicht linear, sondern logarithmisch (Weber Fechner´sches Gesetz). Das heißt, daß im dunklen Bereich sehr feine Änderungen gut wahrgenommen werden, bei großer Helligkeit jedoch die Änderung sehr viel größer sein muß, daß sie erkannt wird.

Diesem Umstand wird mit 3 verschiedenen Korrektur-kurven Rechnung getragen:

**Kurve 1:** linearer Verlauf, keine Korrektur

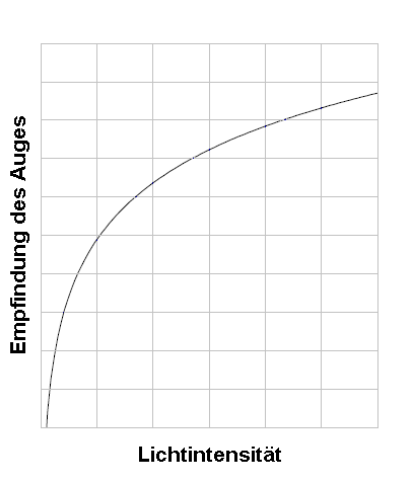

**Kurve2:** quadratisch

**Kurve 3:** exponentiell, diese entspricht am ehestens der Empfindung des Auges. Diese Kurve wird v.a. bei LED´s empfohlen.

Welche Kurve am besten paßt, hängt vom verwendeten Leuchtmittel ab und muß ausprobiert werden.

Sind alle Werte eingestellt klickt man im Fenster links unten auf übernehmen. Damit sind die Daten allerdings noch nicht am Modul. Dazu klickt man entweder – wie auch bei den anderen Modulen- "Einstellungen schreiben" oder- hier neu hinzugefügt- den Button " nur Änderungen schreiben". Nachdem beim Lichtmodul viele Daten übertragen werden, dauert das bis zu 15 Sekunden. Macht man bei einer Kurve nur eine kleine Änderung, so werden nur die neuen Daten gesendet, das verkürzt die Prozedur ungemein und ist bei Feinadjustierungen bei einer Kurve mit oftmaligem Probieren sehr von Vorteil.

#### **Vorgehensweise Zuordnung Kanal, Kurve und Ausgang:**

Zuerst eine Definition was unter den unterschiedlichen Begriffen verstanden wird:

**Kanal:** Ein Kanal wird entweder über die Fernsteuerung gewählt, oder auch direkt an einem Eingangspin des Moduls. Es stehen bis zu 18 Kanäle zur Verfügung.

**Kurve:** Es stehen 18 Kurven zur Verfügung. Jede Kurve hat 230 Positionen, wobei jede Position in Ihrer Helligkeit und Abspielgeschwindigkeit eingestellt werden kann.

**Ausgang:** Das Lichtmodul verfügt über 18 Ausgänge. Das sind jene Anschlüsse, an denen die Leuchtmittel angelötet werden.

Um mit einer Kurve zb. eine LED ansteuern zu können, muß dieser zuerst ein Ausgang zugeordnet werden. Will man mehrere LEDs mit derselben Kurve ansteuern, können diese entweder – je nach vorhandener Spannung in Serie oder parallel geschaltet werden oder man weist dementsprechend diese Ausgänge einzeln per Software zu. Einer Kurve können bei Bedarf auch alle 18 Ausgänge zugeordnet werden.

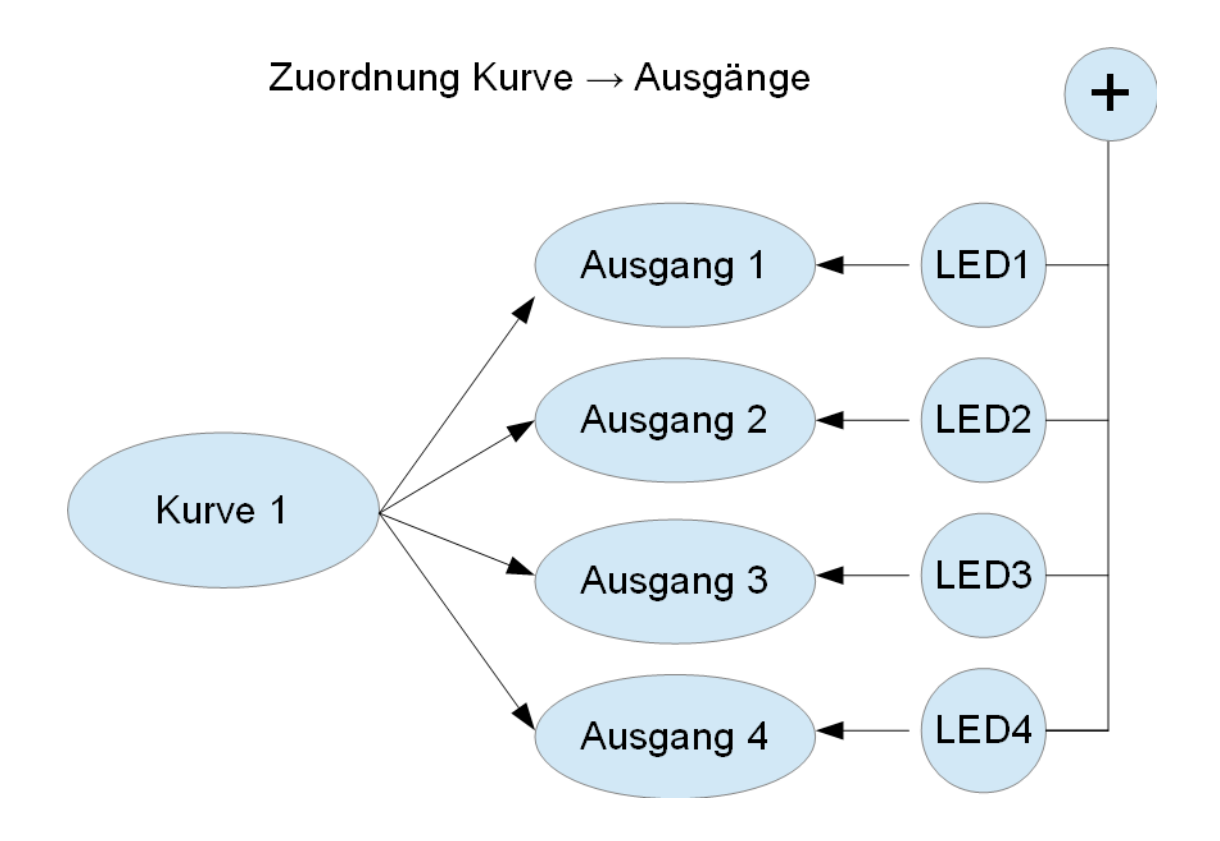

Jedem Kanal (gesteuert über die Eingänge) können seinerseits Kurven zugeordnet werden. Theoretisch können alle 18 Kurven einem Kanal zugeordnet werden.

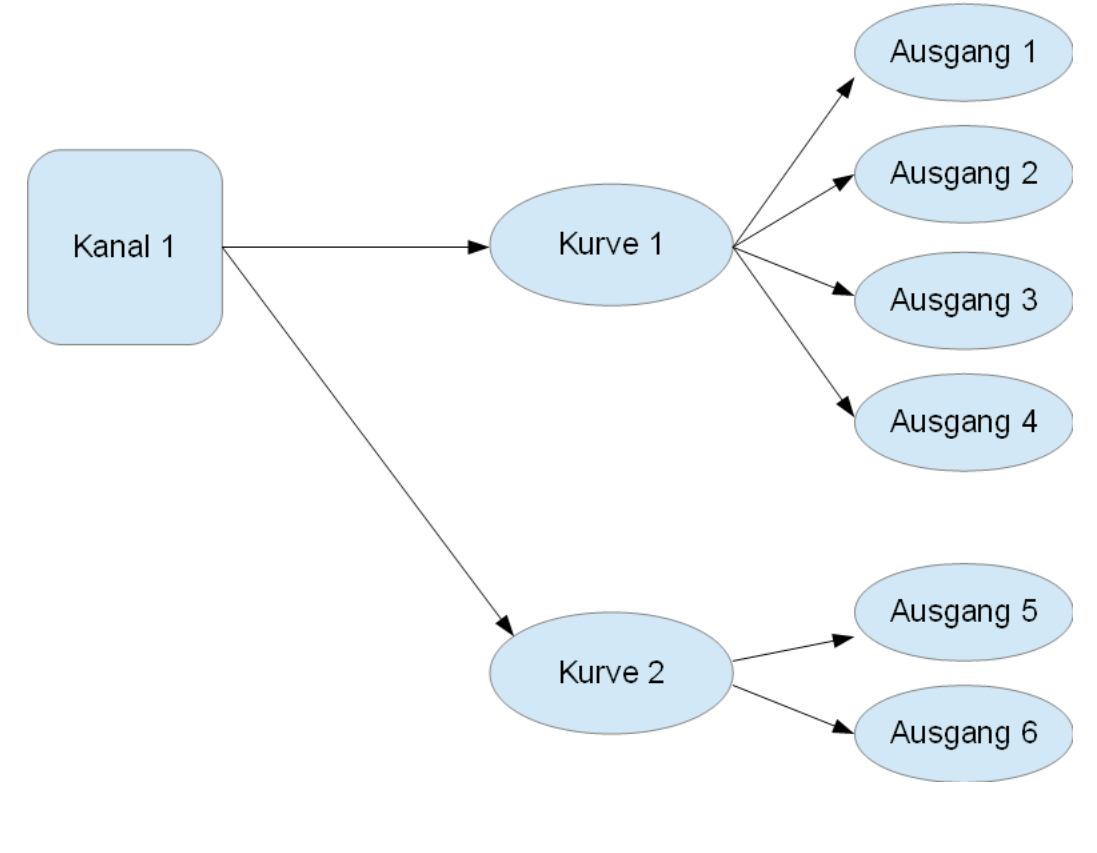

Zuordnung Kanal  $\rightarrow$  Kurve(n)  $\rightarrow$  Ausgänge

Im Fenster "Kanal Definition" kann man diese Zuweisungen vornehmen.

Hier im Beispiel werden dem Kanal 1 die Kurve 1 mit dem Ausgang 1 zugeordnet. Das heißt: wird Kanal 1 über die Fernsteuerung, oder auch lokal am Modul über den Logikpegel aktiviert, werden am Ausgang 1 die Daten der Kurve 1 ausgegeben.

Um einen neuen Kanal in der Tabelle anzulegen, benötigt man die Eingabefelder oberhalb der Tabelle.

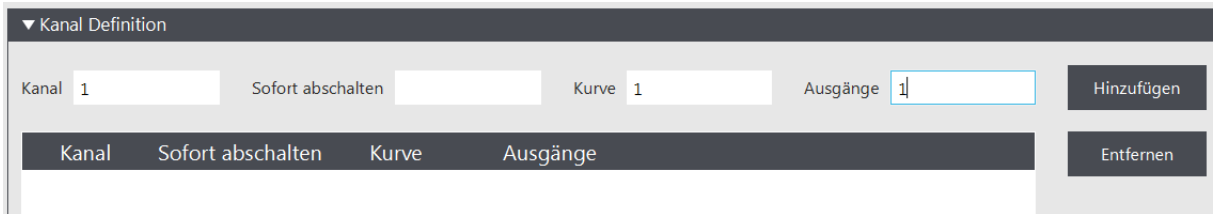

Hier trägt man die gewünschten Werte ein, dann auf den Button "Hinzufügen" klicken.

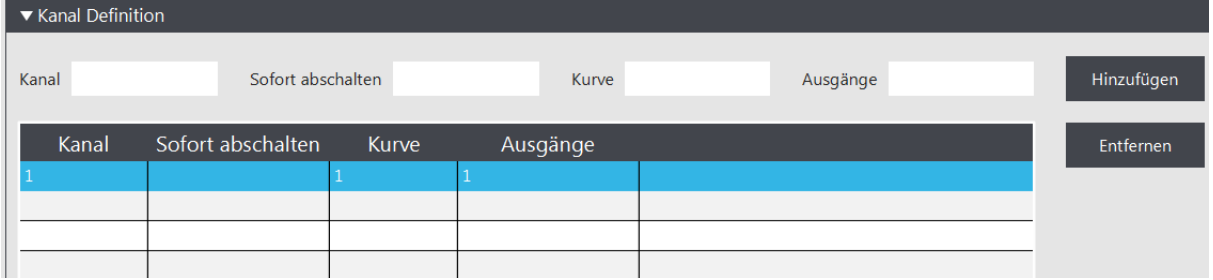

Will man dem Kanal 1 noch eine weitere Kurve zuordnen, schreibet man wieder oben in die Definitionszeile:

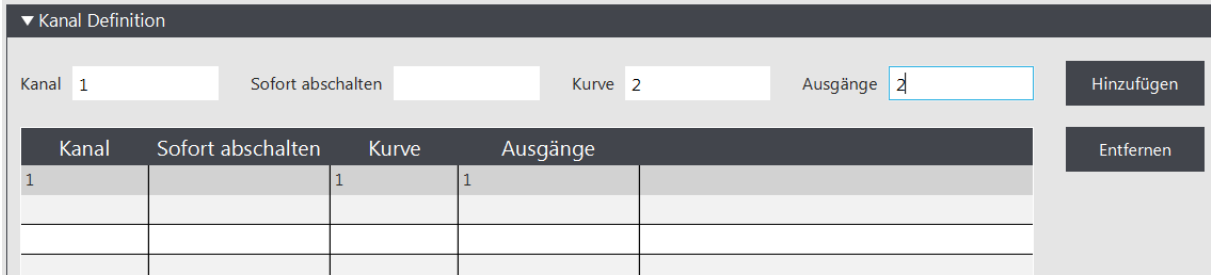

nach dem "Hinzufügen" sieht das so aus:

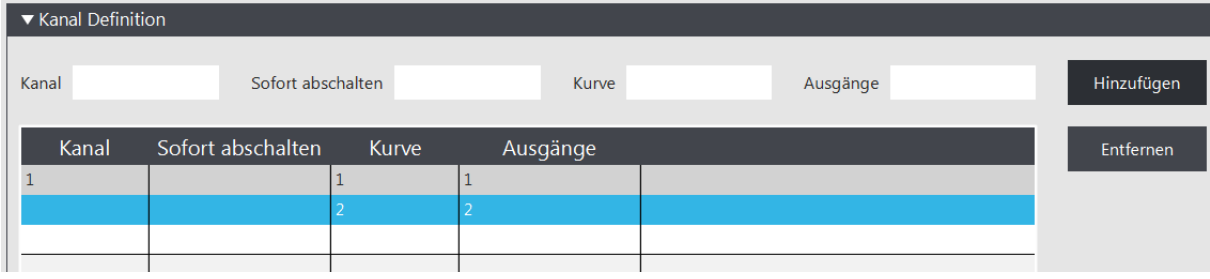

**Neuhaus Electronics** MicroLight V1.00 10/16

Will man z.B. der Kurve 2 noch weitere Ausgänge zuordnen, so klickt man direkt in der Liste auf das entsprechende Feld der Ausgänge und ergänzt, mit Beistrichen getrennt, die Einträge

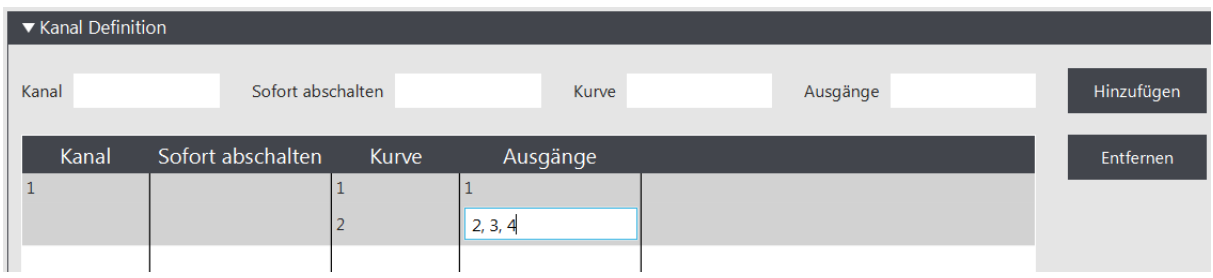

#### und beendet das Editieren mit der Taste "Enter".

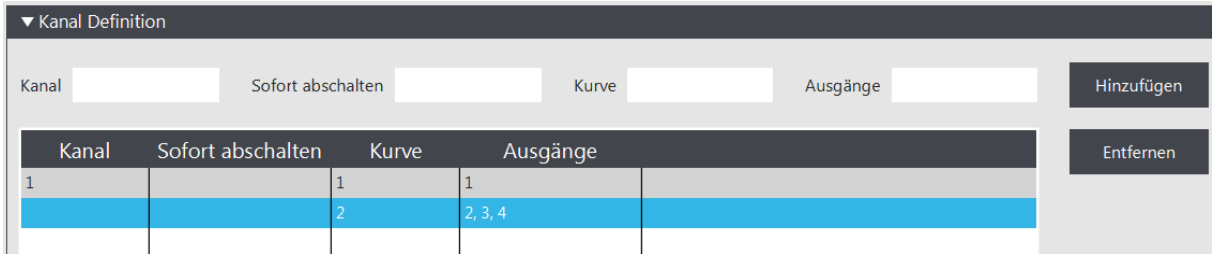

#### Das Feld "sofort abschalten" wurde bis jetzt noch nicht behandelt.

Mit entsprechenden Einträgen, hat man hier die Möglichkeit, laufende Kanäle, vor dem Einschalten eines neuen Kanals, sofort abzuschalten. Hilfreich ist diese Funktion zb. bei der Realisierung des Richtungsblinkers eines Fahrzeuges. Dadurch ist es möglich direkt von einer auf die andere Seite zu wechseln, ohne die eine vorher abdrehen zu müssen.

#### **Eingänge:**

Das Lichtmodul verfügt über 5 Eingänge, denen man unterschiedliche Funktionalität zuweisen kann. Geöffnet wird das Fenster durch klicken des Buttons "Eingänge".

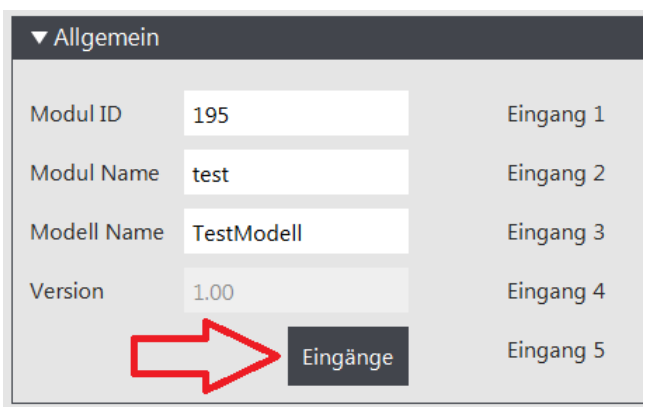

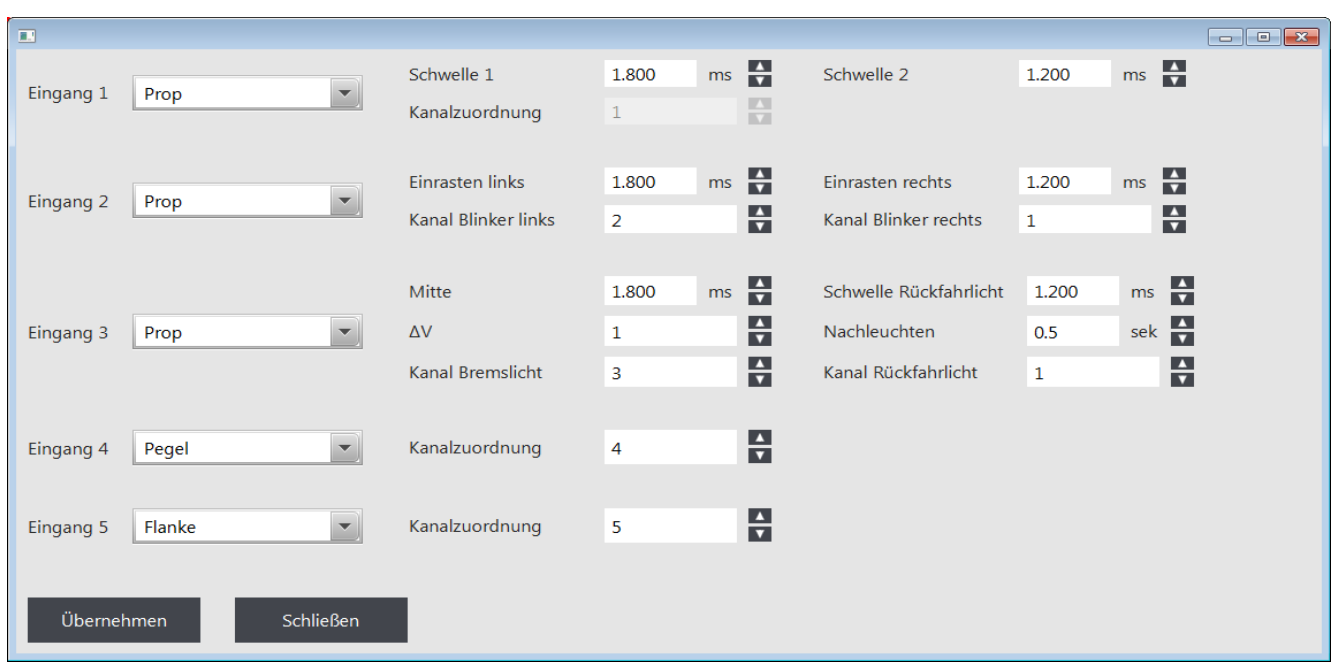

#### **Wahl der Eingangssignale:**

- 1. Prop Kanal
- 2. Schaltkanaldecoder Graupner ("Nautic Expert" 4708)
- 3. Schaltkanaldecoder Robbe ("Multiswitch 16")
- 4. flankengesteuert
- 5. pegelgesteuert

#### **ad 1 Propkanal:**

Wird dieser Eingang an den Empfänger angeschlossen, kann man mit raschen Knüppelbewegungen aus der Mitte zu einem Endanschlag – entweder in die Eine oder andere Richtung- auf jede Seite jeweils 8 Kanäle aktivieren.

#### **ad 2 und 3 Schaltkanaldecoder Graupner und Robbe (In V1.00 noch nicht implemetiert):**

Will man seine alte Anlage mit einem Schaltkanaldecoder verwenden, so ist das sowohl mit Fabrikaten von Graupner und Robbe möglich. Ausgangsposition aller Schalter ist immer die Mittelstellung. Es sind pro Schalterstellung 2 Varianten möglich:

- a) Ein/Aus: solange der Schalter wird in einer Endposition steht, solange ist der Kanal aktiv
- b) Memory: wird der Schalter nach Betätigung gleich wieder in Mittelstellung gebracht, so bleibt der jeweilige Kanal aktiv bis der Schalter wieder in die Endposition gebracht wird.

#### **ad 4 und 5:**

Hier werden keine Impulse der Fernsteuerung ausgewertet, sondern der Logikpegel. So können auch Aktoren (zb. Schalter) im Modell das Lichtmodul beeinflussen. Außerdem ergibt sich dadurch auch eine gute Verwendbarkeit auf einer Eisenbahnanlage.

In der Digitaltechnik kennt man prinzipiell nur 2 Zustände, entweder "0" oder "1", bei "0" liegt Massepotential (entspricht dem Minuspol der Spannungsquelle) am Eingang, bei "1" die positive Spannung.

Ist am Modul ein Eingang offen, liegt durch interne Beschaltung der Pegel "1" an. Durch Verbindung mit dem Minuspol(Masse) des Moduls wird der Logikpegel "0" hergestellt. Um einen Kanal zu aktivieren stehen 2 Arten zur Verfügung:

#### **1. flankengesteuert:**

Darunter versteht man den Wechsel zwischen 2 Logikzuständen. Beim Lichtmodul wird die negative Flanke.

also der Wechsel von "1" zu "0" ausgewertet. Wird der offene Eingang mit Minus verbunden, so ist das eine "negative

Flanke". Auf diese Flanke wird ein zugeordneter Kanal aktiviert. Danach ist es egal, ob der Eingang weiter auf "0" bleibt oder auf "1" zurückgeht. Erst wenn der Eingang eine weitere negative Flanke erkennt, wird der Kanal wieder deaktiviert. Dazu muß der Eingang zumindest kurzzeitig Logikpegel "1" angenommen haben.

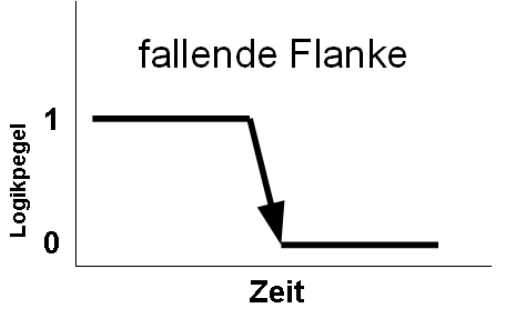

#### **2. pegelgesteuert:**

Hier wird nicht der Wechsel zwischen 2 Zuständen ausgewertet, sondern der aktuell anliegende Logikzustand selbst ausgewertet. Solange der Pegel auf "0" liegt, ist der jeweilige Kanal aktiv.

#### **Eingang 1:**

Dieser Eingang dient im Allgemeinen als Haupteingang zur Selektion des Kanals, sei es über einen Propkanal oder mittels eines Multiswitch (Robbe oder Graupner)

#### **Eingang 2:**

Dieser Eingang kann neben Flanke und Pegel auch für die Sonderfunktion "automatische Blinkerrückstellung" verwendet werden, wenn der Lenkservo parallel zu diesem Eingang geschaltet wird. In die Felder "Einrasten links" und " rechts" trägt man die Impulslönge des Lenkkanals ein, ab der der Mechanismus in Gang gesetzt wird. Beim Zurücklenken und wieder geradeausstellen der Räder, erfolgt die Blinkerabschaltung nach Über/Unterschreiten des eingestellten Wertes.

**Tipp**: Die Impulslängenwerte kann man im Fenster "Allgemein" ablesen, wenn die Kommunikation zum Modul geöffnet ist.

#### **Eingang 3:**

Dieser Eingang kann neben Flanke und Pegel auch für die Sonderfunktionen "Rückfahrlicht und Bremslicht" verwendet werden, wenn der Motorsteller parallel zu diesem Eingang geschaltet wird. Zuerst wird im Feld "Mitte" die Impulslänge der Ruhe-/Mittelstellung des Motors eingetragen. Im Feld "Schwelle Rückfahrlicht" jener Wert, ab dem die Rückfahrleuchte brennen soll. Gleichzeitig muß natürlich auch der Kanal definiert werden, der das Leuchtmittel am Ausgang ansteuert.

**(In V1.00 noch nicht implemetiert)** Um das Bremslicht darzustellen kann man noch den dimensionslosen Wert dV definieren mit einem Zahlenwert zwischen 1 und 10. Dieser gibt an, ab welcher Knüppelgeschwindigkeit beim Rückstellen zur Mitte die Leuchte brennt. So ist es auch möglich Gas wegzunehmen, ohne daß das Bremslicht leuchtet.

#### **Eingang 4 und 5:**

Diese beiden Eingänge verfügen über die Funktionalität Flanke oder Pegel.

#### **LED Chip:**

Um das Modul möglichst klein halten zu können, wird ein hochintegrierter LED Treiber Chip verwendet. In Abhängigkeit der Versorgungsspannung der LEDs und des eingestellten Stromes wird am Chip mehr oder weniger Leistung "verbraten", die ausschließlich in Wärme umgesetzt wird.

#### Beispiel:

Der Positive Pol der LED wird mit 8V versorgt, die LED hat eine Flußspannung von 2V bei einem Strom von 10 mA. Stellt man nun per Software die besagten 10mA ein, so werden (bei 100% Helligkeit) (10V-2V) x 10 mA im Chip verbraten, das sind 80mW. Das klingt nach wenig. Man muß aber bedenken, daß 16 Kanäle zur Verfügung stehen und sobald Eingangsspannung und eingestellter Strom steigen, wird auch die Verlustleistung, dementsprechend größer. Der Chip kann mitunter recht warm werden. Die Temperatur wird bei geöffneter Verbindung im "allgemeinen Fenster" rechts oben angezeigt. Steigt die Temperatur über 125°C wird der Ausgangsstrom automatisch auf 50% reduziert. Ist das zu wenig und steigt die Temperatur weiter auf über 150°C, wird der Strom auf 10% reduziert. Außerdem hat der Chip eine interne Übertemperatur Sicherung und schaltet im Extremfall ganz ab. Das Modul sollte daher nie hermetisch abgeschlossen verbaut werden. Auf ausreichend Luftzirkulation ist zu achten.

#### **Technische Daten:**

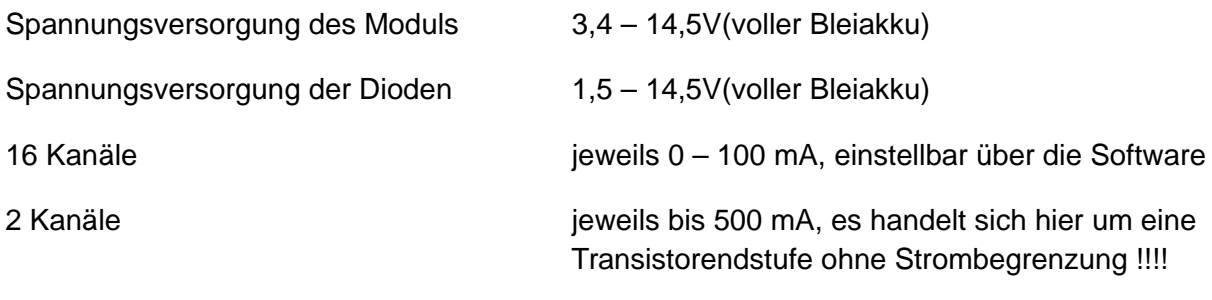

#### **Lieferumfang:**

5 Eingänge

1 x Modul MicroLight

3x Servokabel

1 x CD

#### **Impressum:**

Neuhaus Electronics

A 8223 Stubenberg am See 55

0043 650 26 42 721

[office@neuhaus-electronics.at](mailto:office@neuhaus-electronics.at)

www.neuhaus-electronics.at

**Neuhaus Electronics** MicroLight V1.00 15/16

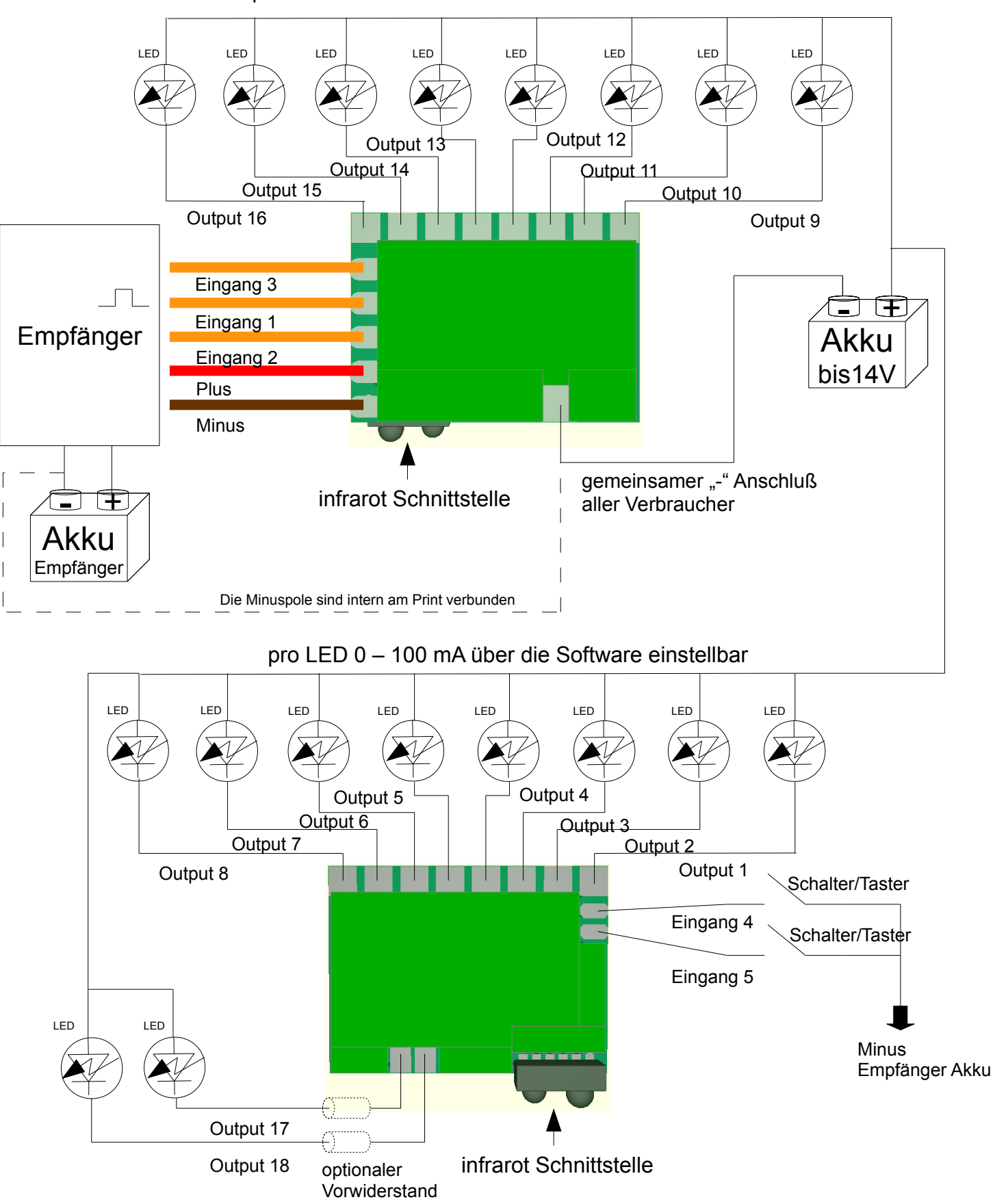

#### pro LED 0 – 100 mA über die Software einstellbar

#### **Achtung:**

Output 17 und 18 liefern bis zu 500mA pro Pin, jedoch ohne Strombegrenzung, verwenden Sie bei LEDs unbedingt einen Vorwiderstand

**Neuhaus Electronics** MicroLight V1.00 16/16